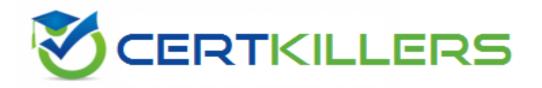

# **Microsoft**

70-411 Exam

**Microsoft Administering Windows Server 2012 Exam** 

Thank you for Downloading 70-411 exam PDF Demo

You can Buy Latest 70-411 Full Version Download

https://www.certkillers.net/Exam/70-411

# Version: 31.0

# Question: 1

#### DRAG DROP

Your network contains an Active Directory forest named contoso.com. The forest contains a Network Policy Server (NPS) server named NPS1 and a VPN server named VPN1. VPN1 forwards all authentication requests to NPS1.

A partner company has an Active Directory forest named adatum.com. The adatum.com forest contains an NPS server named NPS2.

You plan to grant users from adatum.com VPN access to your network.

You need to authenticate the users from adatum.com on VPN1.

What should you create on each NPS server?

To answer, drag the appropriate objects to the correct NPS servers. Each object may be used once, more than once, or not at all. You may need to drag the split bar between panes or scroll to view content.

|           |                             |             | пинини                  |
|-----------|-----------------------------|-------------|-------------------------|
| ects      |                             | Answer Area |                         |
|           |                             | NPS1:       | Object                  |
|           | request policy              | (8)         | Object                  |
| twork po  | olicy                       |             |                         |
| ADIUS cli | ent                         | NPS2:       | Object                  |
| mote RA   | DIUS server group           |             | 111 C 100 m M (100,100) |
|           |                             |             |                         |
|           | CS                          |             | Answer:                 |
| NPS1:     | a connection request policy |             | Answer:                 |

# Question: 2

# **HOTSPOT**

Your network contains an Active Directory domain named contoso.com. The domain contains the users shown in the following table.

| User name | Member of |
|-----------|-----------|
| User1     | Group1    |
| User2     | Group2    |
| User3     | Group3    |

You have a Network Policy Server (NPS) server that has the network policies shown in the following table.

| Policy name | Condition                                                    | Processing order |
|-------------|--------------------------------------------------------------|------------------|
| Policy1     | Date and time restriction:<br>Sunday 00:00 to Saturday 24:00 | 2                |
| Policy2     | CONTOSO\Group1                                               | 1                |
| Policy3     | CONTOSO\Group2 or CONTOSO<br>\Group3                         | 3                |

User1, User2, and User3 plan to connect to the network by using a VPN. You need to identify which network policy will apply to each user.

What should you identify?

| To answ | er, select the appropriate policy for each | user in the answer area. |
|---------|--------------------------------------------|--------------------------|
| Answer  | - Area                                     |                          |
| User1:  | <u>•</u>                                   |                          |
| User2:  |                                            |                          |
| User3:  |                                            |                          |
| Answer  | Area                                       |                          |
| User1:  | Policy1<br>Policy2<br>Policy3              |                          |
| User2:  | Policy1<br>Policy2<br>Policy3              |                          |
| User3:  | Policy1<br>Policy2<br>Policy3              |                          |
|         |                                            | Answei                   |

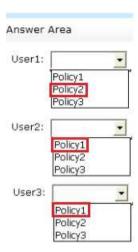

When you configure multiple network policies in NPS, the policies are an ordered list of rules. NPS evaluates the policies in listed order from first to last. If there is a network policy that matches the connection request, NPS uses the policy to determine whether to grant or deny access to the user or computer connection.

Network policies are evaulated according to the processing order. Once a match is found, no further network policy is processed.

Policies are processed in this order:

- -Policy2 (applies only to members of Group1)
- -Policy1 (applies to all users during specified time slot)
- -Policy3 (applies only to members of Group2)

Since policy1 will always apply (sunday 0:00 to saturday 24:00 = always), policy3 will never be evaluated.

Correct answer is:

User1: Policy2 User2: Policy1 User3: Policy1

https://technet.microsoft.com/en-us/library/cc732724(v=ws.10).aspx

## Question: 3

Your network contains an Active Directory domain named contoso.com. The domain contains a server named Server1 that runs Windows Server 2012 R2.

Server1 has the following role services installed:

DirectAccess and VPN (RRAS)

**Network Policy Server** 

Remote users have client computers that run either Windows XP, Windows 7, or Windows 8.

You need to ensure that only the client computers that run Windows 7 or Windows 8 can establish VPN connections to Server1.

What should you configure on Server1?

- A. A condition of a Network Policy Server (NPS) network policy
- B. A constraint of a Network Policy Server (NPS) network policy
- C. a condition of a Network Policy Server (NPS) connection request policy
- D. A vendor-specific RADIUS attribute of a Network Policy Server (NPS) connection request policy

Answer: A

#### Explanation:

If you want to configure the Operating System condition, click Operating System, and then click Add. In Operating System Properties, click Add, and then specify the operating system settings that are required to match the policy.

The Operating System condition specifies the operating system (operating system version or service pack number), role (client or server), and architecture (x86, x64, or ia64) required for the computer configuration to match the policy.

# Question: 4

#### **HOTSPOT**

Your network contains an Active Directory domain named contoso.com. The domain contains two servers named Server1 and Server2. Server1 has the Network Policy Server server role installed. Server2 has the DHCP Server server role installed. Both servers run Windows Server 2012 R2.

You are configuring Network Access Protection (NAP) to use DHCP enforcement.

You configure a DHCP scope as shown in the exhibit. (Click the Exhibit button.)

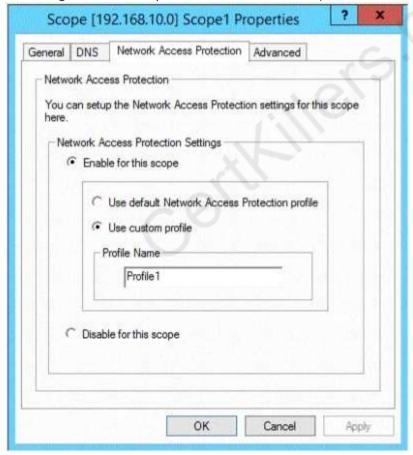

You need to ensure that non-compliant NAP clients receive different DHCP options than compliant NAP clients.

What should you configure on each server? To answer, select the appropriate options for each server in the answer area.

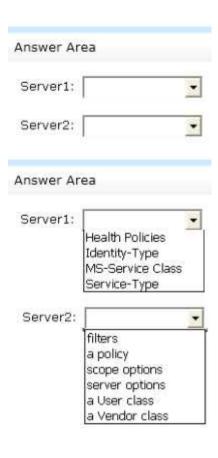

Answer:

Explanation:

**Health Policies** 

**Server Options** 

- \* Health policy on the NAP server.
- \* The DHCP server must be NAP enabled.

Note: With DHCP enforcement, a computer must be compliant to obtain an unlimited access IP address configuration from a DHCP server. For noncompliant computers, network access is limited by an IP address configuration that allows access only to the restricted network. DHCP enforcement enforces health policy requirements every time a DHCP client attempts to lease or renew an IP address configuration. DHCP enforcement also actively monitors the health status of the NAP client and renews the IPv4 address configuration for access only to the restricted network if the client becomes noncompliant.

# **Question: 5**

You are a network administrator of an Active Directory domain named contoso.com.

You have a server named Server1 that runs Windows Server 2012 R2. Server1 has the DHCP Server server role and the Network Policy Server role service installed.

You enable Network Access Protection (NAP) on all of the DHCP scopes on Server1.

You need to create a DHCP policy that will apply to all of the NAP non-compliant DHCP clients.

Which criteria should you specify when you create the DHCP policy?

- A. The client identifier
- B. The user class

- C. The vendor class
- D. The relay agent information

Answer: B

# Explanation:

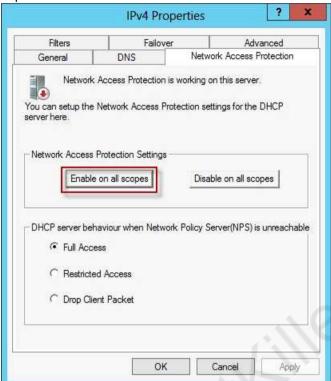

To configure a NAP-enabled DHCP server

On the DHCP server, click Start, click Run, in Open, type dhcpmgmt. smc, and then press ENTER. In the DHCP console, open <servername>\IPv4.

Right-click the name of the DHCP scope that you will use for NAP client computers, and then click Properties.

On the Network Access Protection tab, under Network Access Protection Settings, choose Enable for this scope, verify that Use default Network Access Protection profile is selected, and then click OK.

In the DHCP console tree, under the DHCP scope that you have selected, right-click Scope Options, and then click Configure Options.

On the Advanced tab, verify that Default User Class is selected next to User class.

Select the 003 Router check box, and in IP Address, under Data entry, type the IP address for the default gateway used by compliant NAP client computers, and then click Add.

Select the 006 DNS Servers check box, and in IP Address, under Data entry, type the IP address for each router to be used by compliant NAP client computers, and then click Add.

Select the 015 DNS Domain Name check box, and in String value, under Data entry, type your organization's domain name (for example, woodgrovebank. local), and then click Apply. This domain is a full-access network assigned to compliant NAP clients.

On the Advanced tab, next to User class, choose Default Network Access Protection Class.

Select the 003 Router check box, and in IP Address, under Data entry, type the IP address for the default gateway used by noncompliant NAP client computers, and then click Add. This can be the

same default gateway that is used by compliant NAP clients.

Select the 006 DNS Servers check box, and in IP Address, under Data entry, type the IP address for each DNS server to be used by noncompliant NAP client computers, and then click Add. These can be the same DNS servers used by compliant NAP clients.

Select the 015 DNS Domain Name check box, and in String value, under Data entry, type a name to identify the restricted domain (for example, restricted. Woodgrovebank. local), and then click OK. This domain is a restricted-access network assigned to noncompliant NAP clients.

Click OK to close the Scope Options dialog box.

Close the DHCP console.

Reference: http://technet.microsoft.com/en-us/library/dd296905%28v=ws.10%29.aspx

# Question: 6

#### **HOTSPOT**

Your network contains a RADIUS server named Server1.

You install a new server named Server2 that runs Windows Server 2012 R2 and has Network Policy Server (NPS) installed.

You need to ensure that all accounting requests for Server2 are forwarded to Server1.

On Server2, you configure a Connection Request Policy.

What else should you configure on Server2? To answer, select the appropriate node in the answer area.

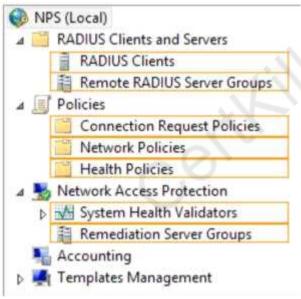

Answer:

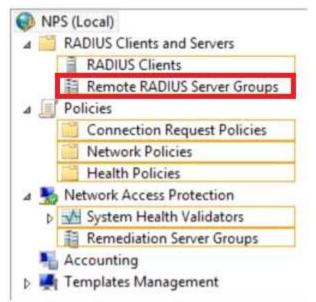

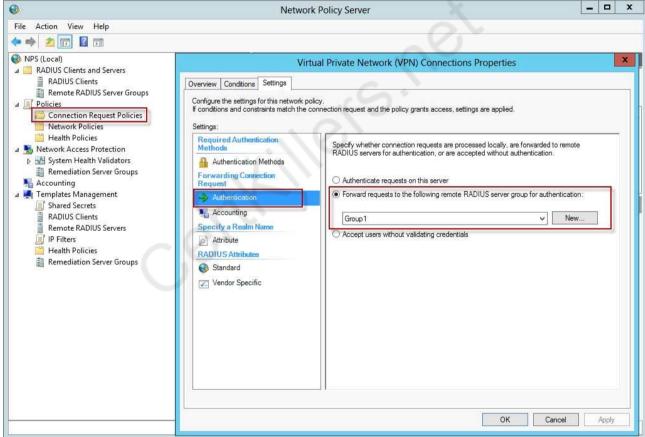

# **Question: 7**

Your network contains an Active Directory domain named contoso.com. The domain contains a server named Server1 that runs Windows Server 2012 R2 and has the Network Policy Server role service installed.

An administrator creates a RADIUS client template named Template1.

You create a RADIUS client named Client1 by using Template 1.

You need to modify the shared secret for Client1. What should you do first?

- A. Configure the Advanced settings of Template1.
- B. Set the Shared secret setting of Template1 to Manual.
- C. Clear Enable this RADIUS client for Client1.
- D. Clear Select an existing template for Client1.

**Answer: D** 

# Explanation:

Clear checkmark for Select an existing template in the new client wizard.

In New RADIUS Client, in Shared secret, do one of the following:

Bullet Ensure that Manual is selected, and then in Shared secret, type the strong password that is also entered on the RADIUS client. Retype the shared secret in Confirm shared secret.

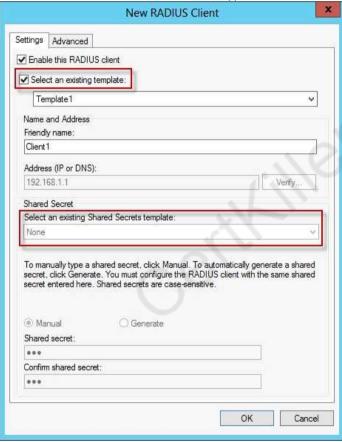

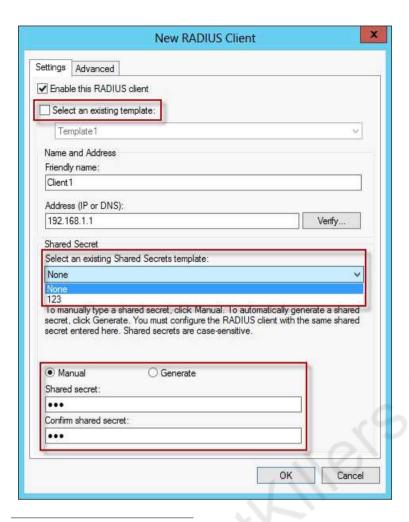

# **Question: 8**

Your network contains an Active Directory domain named contoso.com. All servers run Windows Server 2012 R2.

The domain contains a server named Server1 that has the Network Policy Server server role and the Remote Access server role installed. The domain contains a server named Server2 that is configured as a RADIUS server.

Server1 provides VPN access to external users.

You need to ensure that all of the VPN connections to Server1 are logged to the RADIUS server on Server2.

What should you run?

- A. Add-RemoteAccessRadius -ServerNameServer1 -AccountingOnOffMsg Enabled -SharedSecret "Secret" -Purpose Accounting
- $B.\ Set-Remote Accounting On Off Msg\ Enabled\ Accounting On Off Msg\ Enabled$
- C. Add-RemoteAccessRadius -ServerName Server2 -AccountingOnOffMsg Enabled -SharedSecret "Secret" -Purpose Accounting
- D. Set-RemoteAccessAccounting EnableAccountingType Inbox AccountingOnOffMsg Enabled

Answer: C

## Explanation:

Add-RemoteAccessRadius

Adds a new external RADIUS server for VPN authentication, accounting for DirectAccess (DA) and VPN, or one-time password (OTP) authentication for DA.

AccountingOnOffMsg<String>

Indicates the enabled state for sending of accounting on or off messages. The acceptable values for this parameter are:

Enabled.

Disabled. This is the default value.

This parameter is applicable only when the RADIUS server is being added for Remote Access accounting.

# Question: 9

Your network contains four Network Policy Server (NPS) servers named Server1, Server2, Servers, and Server4.

Server1 is configured as a RADIUS proxy that forwards connection requests to a remote RADIUS server group named Group1.

You need to ensure that Server2 and Server3 receive connection requests. Server4 must only receive connection requests if both Server2 and Server3 are unavailable.

How should you configure Group1?

- A. Change the Weight of Server4 to 10.
- B. Change the Weight of Server2 and Server3 to 10.
- C. Change the Priority of Server2 and Server3 to 10.
- D. Change the Priority of Server4 to 10.

| Answer: D |  |
|-----------|--|

#### Explanation:

During the NPS proxy configuration process, you can create remote RADIUS server groups and then add RADIUS servers to each group. To configure load balancing, you must have more than one RADIUS server per remote RADIUS server group. While adding group members, or after creating a RADIUS server as a group member, you can access the Add RADIUS server dialog box to configure the following items on the Load Balancing tab:

Priority. Priority specifies the order of importance of the RADIUS server to the NPS proxy server. Priority level must be assigned a value that is an integer, such as 1, 2, or 3. The lower the number, the higher priority the NPS proxy gives to the RADIUS server. For example, if the RADIUS server is assigned the highest priority of 1, the NPS proxy sends connection requests to the RADIUS server first; if servers with priority 1 are not available, NPS then sends connection requests to RADIUS servers with priority 2, and so on. You can assign the same priority to multiple RADIUS servers, and then use the Weight setting to load balance between them.

Weight. NPS uses this Weight setting to determine how many connection requests to send to each group member when the group members have the same priority level. Weight setting must be assigned a value between 1 and 100, and the value represents a percentage of 100 percent. For example, if the remote RADIUS server group contains two members that both have a priority level of 1 and a weight rating of 50, the NPS proxy forwards 50 percent of the connection requests to each

#### RADIUS server.

Advanced settings. These failover settingsprovide a way for NPS to determine whether the remote RADIUS server is unavailable. If NPS determines that a RADIUS server is unavailable, it can start sending connection requests to other group members. With these settings you can configure the number of seconds that the NPS proxy waits for a response from the RADIUS server before it considers the request dropped; the maximum number of dropped requests before the NPS proxy identifies the RADIUS server as unavailable; and the number of seconds that can elapse between requests before the NPS proxy identifies the RADIUS server as unavailable.

The default priority is 1 and can be changed from 1 to 65535. So changing server 2 and 3 to priority 10 is not the way to go.

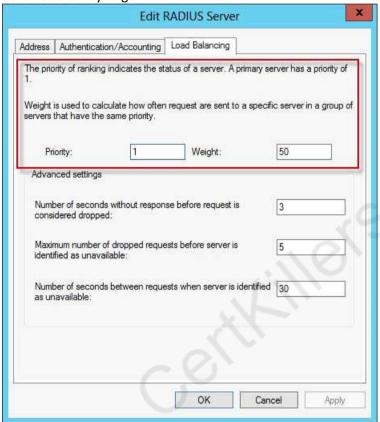

Reference: http://technet.microsoft.com/en-us/library/dd197433(WS. 10).aspx

# **Question: 10**

## DRAG DROP

Your network contains an Active Directory domain named contoso.com. All domain controllers run Windows Server 2012 R2.

The domain contains an organizational unit (OU) named OU1. OU1 contains an OU named OU2. OU2 contains a user named user1.

User1 is the member of a group named Group1. Group1 is in the Users container.

You create five Group Policy objects (GPO). The GPOs are configured as shown in the following table.

| GPO name | Linked to   | Enforced setting | Additional permissions           |
|----------|-------------|------------------|----------------------------------|
| GPO1     | Contoso.com | Enabled          | Group1 - Deny Apply Group Policy |
| GPO2     | Contoso.com | Disabled         | Not applicable                   |
| GPO3     | OU1         | Enabled          | Group1 - Deny Read               |
| GPO4     | OU1         | Disabled         | Not applicable                   |
| GPO5     | OU2         | Enabled          | Group1 - Full control            |

The Authenticated Users group is assigned the default permissions to all of the GPOs.

There are no site-level GPOs.

You need to identify which three GPOs will be applied to User1 and in which order the GPOs will be applied to User1.

Which three GPOs should you identify in sequence? To answer, move the appropriate three GPOs from the list of GPOs to the answer area and arrange them in the correct order.

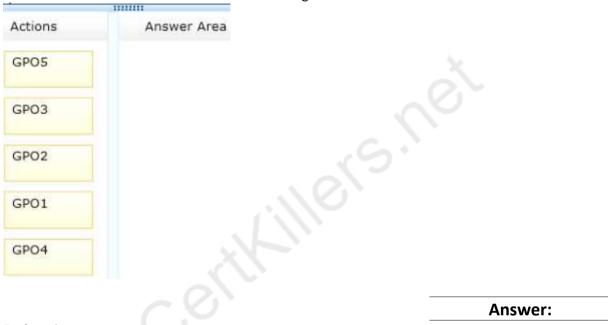

Explanation:

Box 1: GPO2 Box 2: GPO4 Box 3: GPO5

Note:

\* First at the domain level (GPO2), then at the highest OU level GPO4, and finally at the OU level containing user1 GPO5.

Incorrect:

\* Read and Apply group policy are both needed in order for the user or computer to receive and process the policy

Not GPO1: Group1 has Deny Apply Group Policy permissions on GPO1.

Not GPO3: Group1 has Deny Read permissions on GPO3.

GPO2 and GPO4 are disabled.

\* When a Group Policy Object (GPO) is enforced it means the settings in the Group Policy Object on an Organization Unit (which is shown as a folder within the Active Directory Users and Computers MMC) cannot be overruled by a Group Policy Object (GPO) which is link enabled on an Organizational Unit below the Organizational Unit with the enforced Group Policy Object (GPO).

- \* Group Policy settings are processed in the following order:
- 1 Local Group Policy object
- 2 Site.
- 3 Domain
- 4 Organizational units

GPOs that are linked to the organizational unit that is highest in the Active Directory hierarchy are processed first, then GPOs that are linked to its child organizational unit, and so on. Finally, the GPOs that are linked to the organizational unit that contains the user or computer are processed.

# Question: 11

Your network contains an Active Directory domain named adatum.com.

A network administrator creates a Group Policy central store.

After the central store is created, you discover that when you create new Group Policy objects (GPOs), the GPOs do not contain any Administrative Templates.

You need to ensure that the Administrative Templates appear in new GPOs.

What should you do?

- A. Add your user account to the Group Policy Creator Owners group.
- B. Configure all domain controllers as global catalog servers.
- C. Copy files from %Windir%\Policydefinitions to the central store.
- D. Modify the Delegation settings of the new GPOs.

| Vucinor: ( |         |   |
|------------|---------|---|
| Aliswei. C | Answer: | C |

# Explanation:

To take advantage of the benefits of .admx files, you must create a Central Store in the SYSVOL folder on a domain controller. The Central Store is a file location that is checked by the Group Policy tools. The Group Policy tools use any .admx files that are in the Central Store. The files that are in the Central Store are later replicated to all domain controllers in the domain.

# Question: 12

Your network contains an Active Directory domain named contoso.com. All domain controllers run Windows Server 2012 R2. The domain contains 500 client computers that run Windows 8 Enterprise. You implement a Group Policy central store.

You have an application named App1. App1 requires that a custom registry setting be deployed to all of the computers.

You need to deploy the custom registry setting. The solution must minimize administrator effort. What should you configure in a Group Policy object (GPO)?

- A. The Software Installation settings
- B. The Administrative Templates
- C. An application control policy
- D. The Group Policy preferences

| <b>Answer:</b> | D |
|----------------|---|
|                |   |

# Explanation:

Open the Group Policy Management Console. Right-click the Group Policy object (GPO) that should contain the new preference item, and then click Edit.

In the console tree under Computer Configuration or User Configuration, expand the Preferences folder, and then expand the Windows Settings folder.

Right-click the Registry node, point to New, and select Registry Item.

Group Policy preferences provide the means to simplify deployment and standardize configurations. They add to Group Policy a centralized system for deploying preferences (that is, settings that users can change later).

You can also use Group Policy preferences to configure applications that are not Group Policy-aware. By using Group Policy preferences, you can change or delete almost any registry setting, file or folder, shortcut, and more. You are not limited by the contents of Administrative Template files. The Group Policy Management

Editor (GPME) includes Group Policy preferences.

#### References

http://technet.microsoft.com/en-us/library/gg699429.aspx

http://www.unidesk.com/blog/gpos-set-custom-registry-entries-virtual-desktops-disabling-

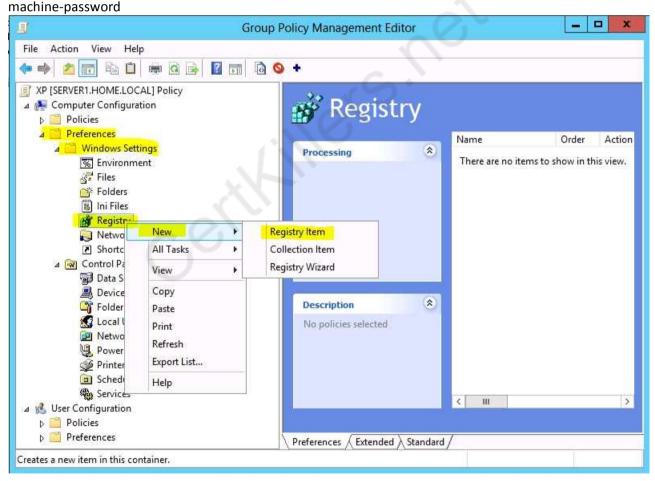

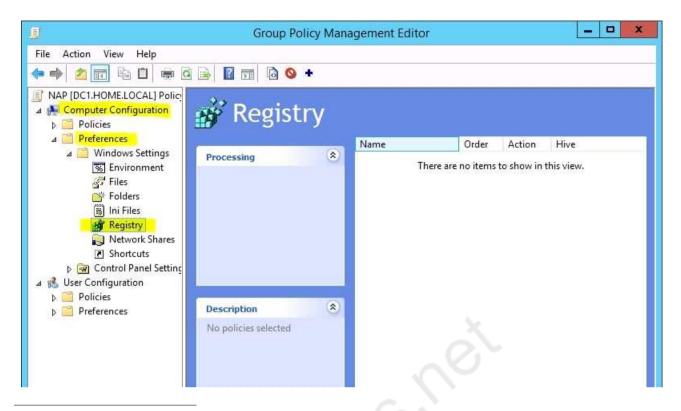

# **Question: 13**

Your network contains two Active Directory forests named contoso.com and dev.contoso.com. The contoso.com forest contains a domain controller named DC1. The dev.contoso.com forest contains a domain controller named DC2. Each domain contains an organizational unit (OU) named OU1.

Dev.contoso.com has a Group Policy object (GPO) named GPO1. GPO1 contains 200 settings, including several settings that have network paths. GPO1 is linked to OU1.

You need to copy GPO1 from dev.contoso.com to contoso.com.

What should you do first on DC2?

- A. From the Group Policy Management console, right-click GPO1 and select Copy.
- B. Run the mtedit.exe command and specify the /Domaintcontoso.com /DC: DC 1 parameter.
- C. Run the Save-NetGpocmdlet.
- D. Run the Backup-Gpocmdlet.

Answer: A

# Explanation:

To copy a Group Policy object:

In the GPMC console tree, right-click the GPO that you want to copy, and then click Copy.

To create a copy of the GPO in the same domain as the source GPO, right-click Group Policy objects, click Paste, specify permissions for the new GPO in the Copy GPO box, and then click OK.

For copy operations to another domain, you may need to specify a migration table.

The Migration Table Editor (MTE) is provided with Group Policy Management Console (GPMC) to facilitate the editing of migration tables. Migration tables are used for copying or importing Group Policy objects (GPOs) from one domain to another, in cases where the GPOs include domain-specific

information that must be updated during copy or import.

Source WS2008R2: Backup the existing GPOs from the GPMC, you need to ensure that the "Group Policy Objects" container is selected for the "Backup Up All" option to be available.

Copy a Group Policy Object with the Group Policy Management Console (GPMC)

You can copy a Group Policy object (GPO) either by using the drag-and-drop method or right-click method.

Applies To: Windows 8, Windows Server 2008 R2, Windows Server 2012

References:

http://technet.microsoft.com/en-us/library/cc785343(v=WS.10).aspx

http://technet.microsoft.com/en-us/library/cc733107.aspx

# Question: 14

Your network contains an Active Directory domain named contoso.com. All servers run Windows Server 2012 R2.

Client computers run either Windows 7 or Windows 8. All of the client computers have an application named App1 installed.

The domain contains a Group Policy object (GPO) named GPO1 that is applied to all of the client computers.

You need to add a system variable named App1Data to all of the client computers.

Which Group Policy preference should you configure?

- A. Environment
- B. Ini Files
- C. Data Sources
- D. Services

| Answer: A |
|-----------|
|-----------|

# Explanation:

Environment Variable preference items allow you to create, update, replace, and delete user and system environment variables or semicolon-delimited segments of the PATH variable. Before you create an Environment Variable preference item, you should review the behavior of each type of action possible with this extension.

# Question: 15

Your network contains an Active Directory domain named contoso.com.

All user accounts reside in an organizational unit (OU) named OU1.

You create a Group Policy object (GPO) named GPO1. You link GPO1 to OU1. You configure the Group Policy preference of GPO1 to add a shortcut named Link1 to the desktop of each user.

You discover that when a user deletes Link1, the shortcut is removed permanently from the desktop.

You need to ensure that if a user deletes Link1, the shortcut is added to the desktop again.

What should you do?

- A. Enforce GPO1.
- B. Modify the Link1 shortcut preference of GPO1.

|  | C. Enable loopback processing in GPO1 | C. LIIabi | e loopud | ick proce | essing in | GPOI |
|--|---------------------------------------|-----------|----------|-----------|-----------|------|
|--|---------------------------------------|-----------|----------|-----------|-----------|------|

D. Modify the Security Filtering settings of GPO1.

| Answer: B |
|-----------|
|-----------|

# Explanation:

Replace Delete and recreate a shortcut for computers or users. The net result of the Replace action is to overwrite the existing shortcut. If the shortcut does not exist, then the Replace action creates a new shortcut.

This type of preference item provides a choice of four actions: Create, Replace, Update, and Delete. The behavior of the preference item varies with the action selected and whether the shortcut already exists.

| Create  | Create a new shortcut for computers or users.                                                                                                    |
|---------|----------------------------------------------------------------------------------------------------|
| Delete  | Remove a shortcut for computers or users.                                                                                                    |
| Replace | Delete and recreate a shortcut for computers or users. The net result of the <b>Replace</b> action is to overwrite the existing shortcut. If the shortcut does not exist, then the <b>Replace</b> action creates a new shortcut.                                                                                                    |
| Update  | Modify settings of an existing shortcut for computers or users. This action differs from <b>Replace</b> in that it only updates shortcut settings defined within the preference item. All other settings remain as configured in the shortcut. If the shortcut does not exist, then the <b>Update</b> action creates a new shortcut. |

#### Refernces:

http://technet.microsoft.com/en-us/library/cc753580.aspx http://technet.microsoft.com/en-us/library/cc753580.aspx

| Question: | 16 |
|-----------|----|
|-----------|----|

# **HOTSPOT**

Your network contains an Active Directory domain named contoso.com.

You have several Windows PowerShell scripts that execute when client computers start.

When a client computer starts, you discover that it takes a long time before users are prompted to log on.

You need to reduce the amount of time it takes for the client computers to start. The solution must not prevent scripts from completing successfully.

Which setting should you configure? To answer, select the appropriate setting in the answer area.

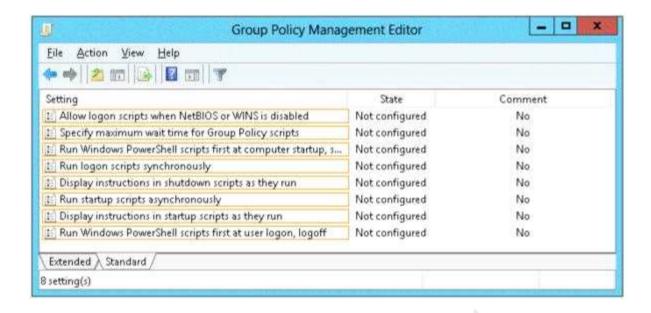

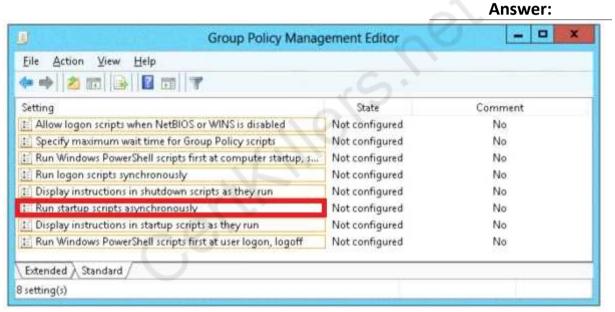

# **Explanation:**

Lets the system run startup scripts simultaneously rather than waiting for each to finish http://technet.microsoft.com/en-us/library/cc939423.aspx

Directs the system to wait for logon scripts to finish running before it starts the Windows Explorer interface program and creates the desktop.

If you enable this policy, Windows Explorer does not start until the logon scripts have finished running. This setting assures that logon script processing is complete before the user starts working, but it can delay the appearance of the desktop.

If you disable this policy or do not configure it, the logon scripts and Windows Explorer are not synchronized and can run simultaneously.

This policy appears in the Computer Configuration and User Configuration folders. The policy set in Computer Configuration takes precedence over the policy set in User Configuration.

By default, the Fast Logon Optimization feature is set for both domain and workgroup members. This setting causes policy to be applied asynchronously when the computer starts and the user logs on.

The result is similar to a background refresh. The advantage is that it can reduce the amount of time it takes for the logon dialog box to appear and the amount of time it takes for the desktop to become available to the user. Of course, it also means that the user may log on and start working before the absolute latest policy settings have been applied to the system.

Depending on your environment, you may want to disable Fast Logon Optimization. You can do this with Group Policy, using the Always wait for the network at computer startup and logon policy setting.

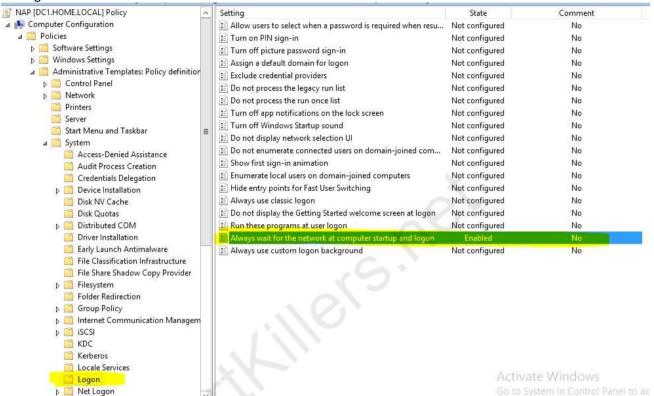

#### Refernces:

http://technet.microsoft.com/en-us/magazine/gg486839.aspx http://technet.microsoft.com/en-us/magazine/gg486839.aspx http://technet.microsoft.com/en-us/library/cc958585.aspx

# Question: 17

# **HOTSPOT**

Your network contains an Active Directory domain named contoso.com. The domain contains a member server named Server1. Server1 runs Windows Server 2012 R2.

You enable the EventLog-Application event trace session.

You need to set the maximum size of the log file used by the trace session to 10 MB.

From which tab should you perform the configuration? To answer, select the appropriate tab in the answer area.

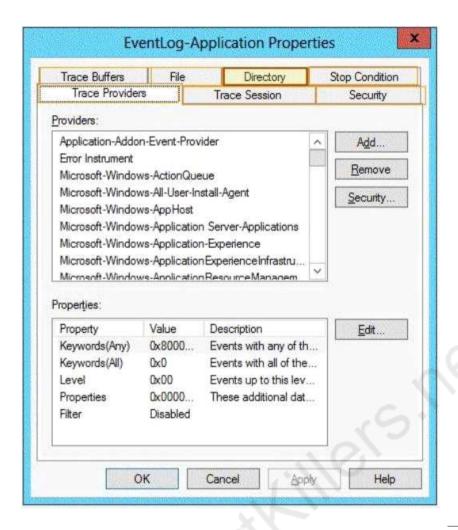

**Answer:** 

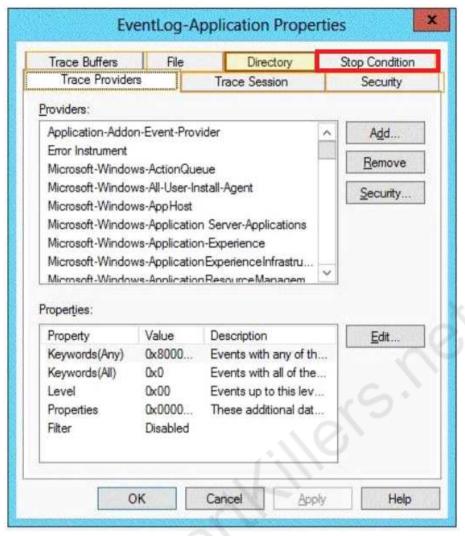

## Explanation:

Note: By default, logging stops only if you set an expiration date as part of the logging schedule. Using the options on the Stop Condition tab, you can configure the log file to stop automatically after a specified period of time, such as seven days, or when the log file is full (if you've set a maximum size limit).

Reference: http://technet.microsoft.com/en-us/magazine/ff458614.aspx

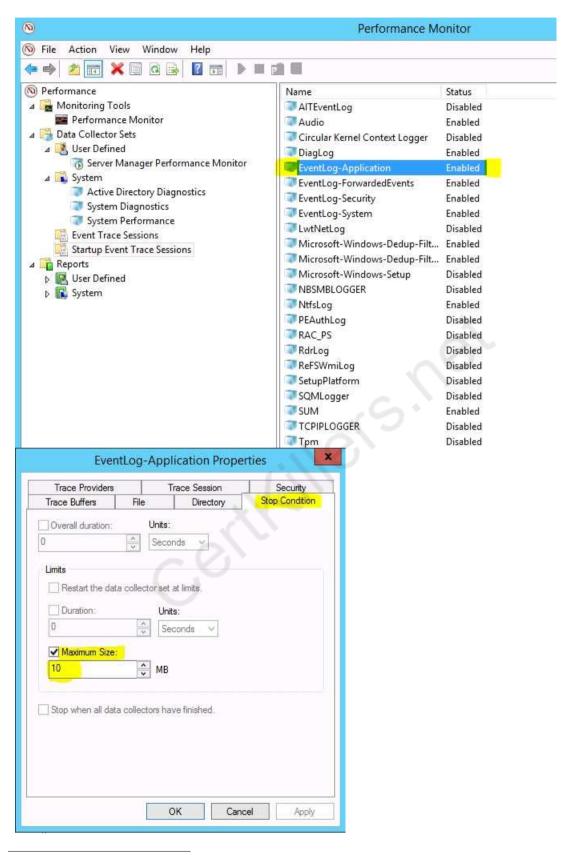

**Question: 18** 

#### **HOTSPOT**

Your network contains an Active Directory domain named contoso.com. The domain contains three member servers named Server1, Server2, and Server3. All servers run Windows Server 2012 R2 and have the Windows Server Update Services (WSUS) server role installed.

Server1 and Server2 are configured as replica servers that use Server3 as an upstream server.

You remove Servers from the network.

You need to ensure that WSUS on Server2 retrieves updates from Server1. The solution must ensure that Server1 and Server2 have the latest updates from Microsoft.

Which command should you run on each server? To answer, select the appropriate command to run on each server in the answer area.

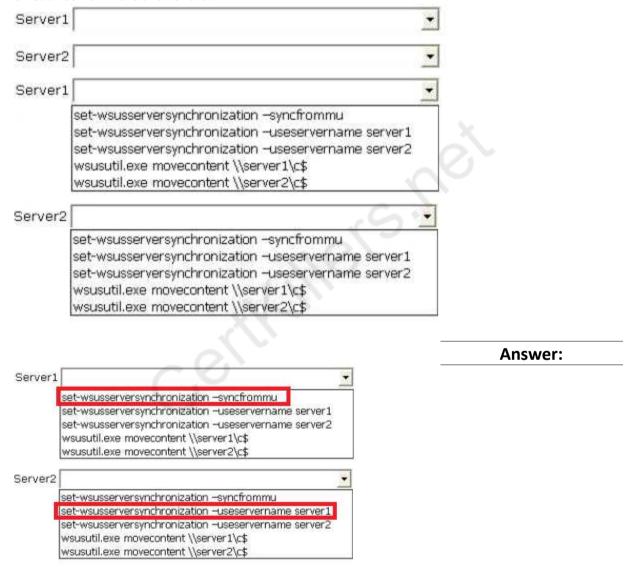

#### Explanation:

Set-WsusServerSynchronization-SyncFromMU [-UpdateServer<IUpdateServer> ] [-Confirm] [-WhatIf] [<CommonParameters>]

Set-WsusServerSynchronization-UssServerName<String> [-PortNumber<Int32> ] [-Replica] [-UpdateServer<IUpdateServer>] [-UseSsl] [-Confirm] [-WhatIf] [ <CommonParameters>]

The Set-WsusServerSynchronizationcmdlet sets whether the Windows Server Update Services (WSUS) server synchronizes from Microsoft Update or an upstream server. This cmdlet allows the

user to specify settings such as the upstream server name, the port number, and whether or not to use Secure Sockets Layer (SSL).

References:

http://technet.microsoft.com/en-us/library/hh826163.aspx

http://technet.microsoft.com/en-us/library/cc708480%28v=ws. 10%29. aspx

# Question: 19

You manage a server that runs Windows Server 2012 R2. The server has the Windows Deployment Services server role installed.

You have a desktop computer that has the following configuration:

Computer name: Computer1
Operating system: Windows 8
MAC address: 20-CF-30-65-D0-87

GUID: 979708BF-C04B-4525-9FE0-C4150BB6C618

You need to configure a pre-staged device for Computer1 in the Windows Deployment Services console.

Which two values should you assign to the device ID? (Each correct answer presents a complete solution. Choose two.)

- B. 979708BFC04B45259FE0C4150BB6C618
- C. 979708BF-C04B-452S-9FE0-C4150BB6C618
- D. 000000000000000000020CF306SD087
- E. 00000000-0000-0000-0000-C41S0BB6C618

Answer: C, D

# Explanation:

- \* To add or remove pre-staged client to/from AD DS, specify the name of the computer or the device ID, which is a GUID, media access control (MAC) address, or Dynamic Host Configuration Protocol (DHCP) identifier associated with the computer.
- \* Example: Remove a device by using its ID from a specified domain

This command removes the pre-staged device that has the specified ID. The cmdlet searches the domain named TSQA.contoso.com for the device.

Windows PowerShell

PS C:\> Remove-WdsClient -DeviceID "5a7a1def-2e1f-4a7b-a792-ae5275b6ef92" -Domain - DomainName "TSQA.contoso.com"

# **Question: 20**

You have Windows Server 2012 R2 installation media that contains a file named Install.wim. You need to identify the permissions of the mounted images in Install.wim. What should you do?

A. Run dism.exe and specify the /get-mountedwiminfo parameter.

- B. Run imagex.exe and specify the /verify parameter.
- C. Run imagex.exe and specify the /ref parameter.
- D. Run dism.exe and specify the/get-imageinfo parameter.

| Answer: A |
|-----------|
|-----------|

# Explanation:

/Get-MountedWimInfo Lists the images that are currently mounted and information about the mounted image such as read/write permissions, mount location, mounted file path, and mounted image index.

#### References:

http://technet.microsoft.com/en-us/library/cc749447(v=ws. 10).aspx http://technet.microsoft.com/en-us/library/dd744382(v=ws. 10).aspx

http://technet.microsoft.com/en-us/library/hh825224.aspx

# Question: 21

You have a server named Server1 that runs Windows Server 2012 R2. You create a Data Collector Set (DCS) named DCS1.

You need to configure DCS1 to log data to D:\logs.

What should you do?

- A. Right-click DCS1 and click Properties.
- B. Right-click DCS1 and click Export list.
- C. Right-click DCS1 and click Data Manager.
- D. Right-click DCS1 and click Save template.

| Answer: A |           |
|-----------|-----------|
|           | Answer: A |

#### Explanation:

The Root Directory will contain data collected by the Data Collector Set. Change this setting if you want to store your Data Collector Set data in a different location than the default. Browse to and select the directory, or type the directory name.

To view or modify the properties of a Data Collector Set after it has been created, you can:

- \* Select the Open properties for this data collector set check box at the end of the Data Collector Set Creation Wizard.
- \* Right-click the name of a Data Collector Set, either in the MMC scope tree or in the console window, and click Properties in the context menu.

#### Directory tab:

In addition to defining a root directory for storing Data Collector Set data, you can specify a single Subdirectory or create a Subdirectory name format by clicking the arrow to the right of the text entry field.

Your network contains an Active Directory domain named adatum.com. The domain contains a member server named Server1 and 10 web servers. All of the web servers are in an organizational

unit (OU) named WebServers OU. All of the servers run Windows Server 2012 R2.

On Server1, you need to collect the error events from all of the web servers. The solution must ensure that when new web servers are added to WebServers\_OU, their error events are collected automatically on Server1.

What should you do?

- A. On Server1, create a source computer initiated subscription. From a Group Policy object (GPO), configure the Configure target Subscription Manager setting.
- B. On Server1, create a source computer initiated subscription. From a Group Policy object (GPO), configure the Configure forwarder resource usage setting.
- C. On Server1, create a collector initiated subscription. From a Group Policy object (GPO), configure the Configure forwarder resource usage setting.
- D. On Server1, create a collector initiated subscription. From a Group Policy object (GPO), configure the Configure target Subscription Manager setting.

| Answer: A |
|-----------|
|           |

# Explanation:

Source-initiated subscriptions allow you to define a subscription on an event collector computer without defining the event source computers, and then multiple remote event source computers can be set up (using a group policy setting) to forward events to the event collector computer. This differs from a collector initiated subscription because in the collector initiated subscription model, the event collector must define all the event sources in the event subscription.

- 1. Run the following command from an elevated privilege command prompt on the Windows Server domain controller to configure Windows Remote Management: winrm qc –q.
- 2. Start group policy by running the following command: %SYSTEMROOT%\System32\gpedit. msc.
- 3. Under the Computer Configuration node, expand the Administrative Templates node, then expand the Windows Components node, then select the Event Forwarding node.
- 4. Right-click the SubscriptionManager setting, and select Properties. Enable the SubscriptionManager setting, and click the Show button to add a server address to the setting. Add at least one setting that specifies the event collector computer. The SubscriptionManager Properties window contains an Explain tab that describes the syntax for the setting.
- 5. After the SubscriptionManager setting has been added, run the following command to ensure the policy is applied: gpupdate /force.
- If you want to configure a source computer-initiated subscription, you need to configure the following group policies on the computers that will act as the event forwarders:
- \* (A) Configure Target Subscription Manager This policy enables you to set the location of the collector computer.

| Question: | 23 |
|-----------|----|

# **HOTSPOT**

You have a server named Server4 that runs Windows Server 2012 R2. Server4 has the Windows Deployment Services server role installed.

Server4 is configured as shown in the exhibit. (Click the Exhibit button.)

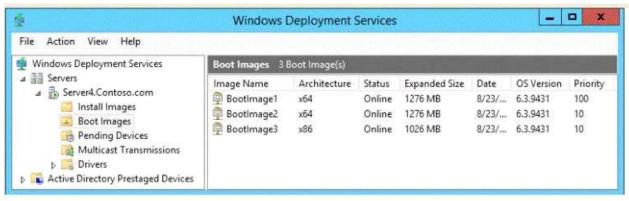

To answer, complete each statement according to the information presented in the exhibit. Each correct selection is worth one point.

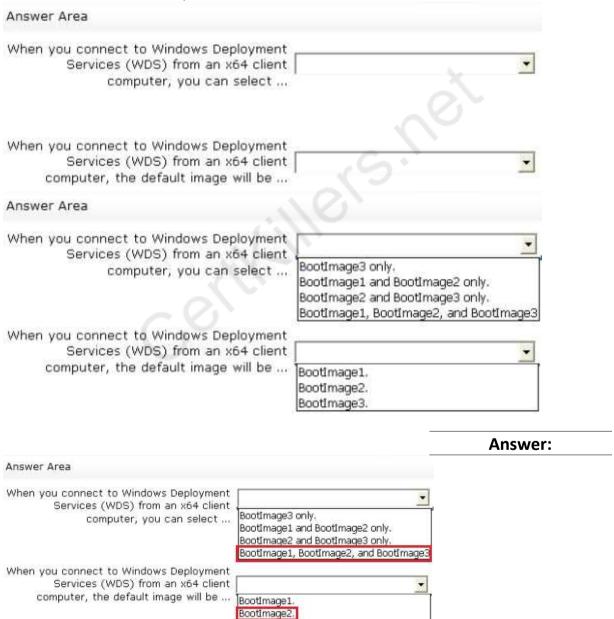

BootImage3

# **Question: 24**

Your network contains a Hyper-V host named Hyperv1. Hyperv1 runs Windows Server 2012 R2. Hyperv1 hosts four virtual machines named VM1, VM2, VM3, and VM4. AH of the virtual machines run Windows Server 2008 R2.

You need to view the amount of memory resources and processor resources that VM4 currently uses. Which tool should you use on Hyperv1?

- A. Windows System Resource Manager (WSRM)
- B. Task Manager
- C. Hyper-V Manager
- D. Resource Monitor

Answer: C

#### Explanation:

Hyper-V Performance Monitoring Tool

Know which resource is consuming more CPU. Find out if CPUs are running at full capacity or if they are being underutilized. Metrics tracked include Total CPU utilization, Guest CPU utilization, Hypervisor CPU utilization, idle CPU utilization, etc.

WSRM is deprecated starting with Windows Server 2012

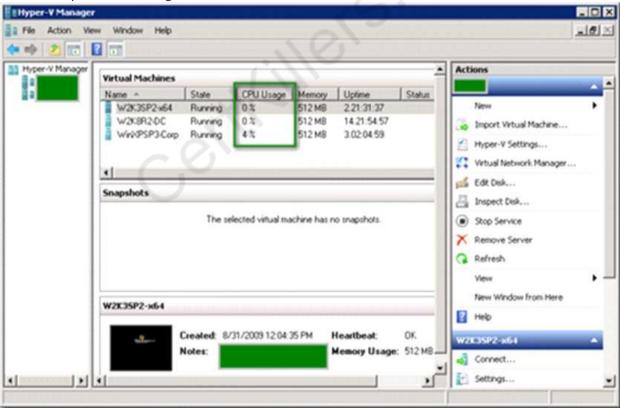

**Question: 25** 

Your network contains an Active Directory domain named contoso.com. The domain contains a member server named Server1. Server1 runs Windows Server 2012 R2 and has the Hyper-V server role installed.

Server1 hosts 10 virtual machines. A virtual machine named VM1 runs Windows Server 2012 R2 and hosts a processor-intensive application named App1.

Users report that App1 responds more slowly than expected.

You need to monitor the processor usage on VM1 to identify whether changes must be made to the hardware settings of VM1.

Which performance object should you monitor on Server1?

- A. Processor
- B. Hyper-V Hypervisor Virtual Processor
- C. Hyper-V Hypervisor Logical Processor
- D. Hyper-V Hypervisor Root Virtual Processor
- E. Process

| Answer: C |
|-----------|
|-----------|

## Explanation:

In the simplest way of thinking the virtual processor time is cycled across the available logical processors in a round-robin type of fashion. Thus all the processing power gets used over time, and technically nothing ever sits idle.

To accurately measure the processor utilization of a guest operating system, use the "\Hyper-V Hypervisor Logical Processor (Total)\% Total Run Time" performance monitor counter on the Hyper-V host operating system.

|--|

A technician installs a new server that runs Windows Server 2012 R2.

During the installation of Windows Server Update Services (WSUS) on the new server, the technician reports that on the Choose Languages page of the Windows Server Update Services Configuration Wizard, the only available language is English.

The technician needs to download updates in French and English.

What should you tell the network technician to do to ensure that the required updates are available?

- A. From the Windows Server Update Services Configuration Wizard, configure the server to use the Microsoft Update servers.
- B. Install Microsoft SQL Server 2014, and then configure the default collation to include the accentsensitive option.
- C. Change the System Local of the server to French.
- D. Add the French language pack to the server.

| Answer: D |
|-----------|

# Thank You for trying 70-411 PDF Demo

To Buy Latest 70-411 Full Version Download visit link below

https://www.certkillers.net/Exam/70-411

# Start Your 70-411 Preparation

[Limited Time Offer] Use Coupon "CKNET" for Further discount on your purchase. Test your 70-411 preparation with actual exam questions.